## How to add files to a Moodle shell

- 1. Go to the course main page  $\rightarrow$  turn on Edit mode (top right corner of the page).
- 2. Scroll to and open the section you want to add a file to.
- 3. Click Add an activity or resource.

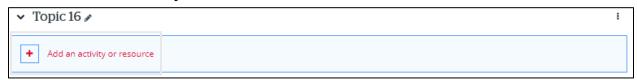

4. Go to the **Resources** tab → Click **File**.

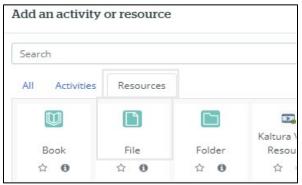

- 5. Enter a name for the file.
- 6. Click the Add file button.

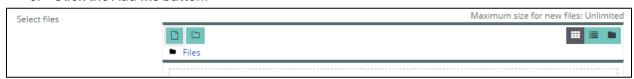

- 7. Click Upload a file → Choose File
- 8. In the pop-up, navigate to the place you have the file saved to your computer. → Click **Open.**

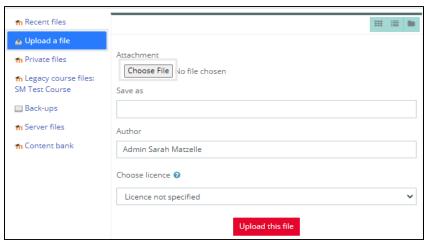

9. Click Upload this file.

## 10. Click Save and return to course.

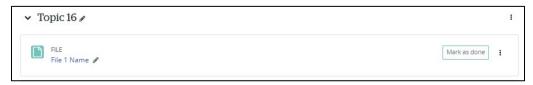